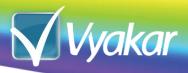

Installation Manual for Salesforce App (in Classic View)

**Vyakar Lead to Account Matching** 

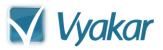

# **Table of Contents**

| INTRODUCTION                     | 1  |
|----------------------------------|----|
| PREREQUISITE                     | 2  |
| APP INSTALLATION                 |    |
| VYAKAR APPLICATION CONFIGURATION |    |
|                                  |    |
| LEAD AND ACCOUNT LAYOUT CHANGES  |    |
| TROUBLESHOOTING                  | 11 |

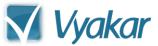

#### Introduction

This step-by-step guide helps installing and configuring "Vyakar Lead To Account Matching" application in salesforce. Though this guide explains the setup in every possible detail, it is recommended installation to be done by salesforce admin with reasonable hands-on expertise. Installation process has been explained in step by step manner with screenshots to illustrate each step clearly. An authorized salesforce user with Admin privileges should install and configure this application.

To use this manual, please temporarily change to the "Classic view" in Salesforce if you are currently using "Lightning Experience". The application itself is "Lightning Ready" once configured.

If you are using "Lightning Experience" view, click on your profile picture (or default image) on top-right corner. Then click on "Switch to Salesforce Classic". Please note this is a temporary change and you can switch back to "Lightning Experience" view once the installation is complete.

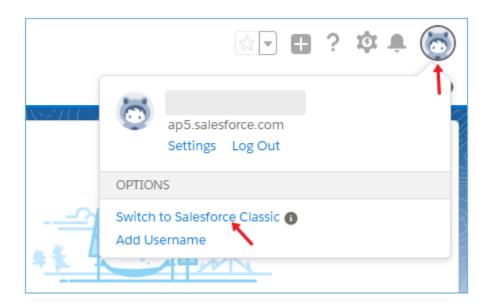

Great. You are all set to follow the user guide step by step.

Vyakar Page 1 of 11

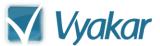

### **Prerequisite**

### **Editions**

The app "Vyakar Lead to Account Matching" works for these SF editions due to API availability. Ensure that your organization has subscribed one of these editions of salesforce license.

- Enterprise
- Performance
- Unlimited

However, if you are using editions other than those mentioned above, you may contact Salesforce to get **API** access enabled for your organization, before proceeding with the installation of this app.

**Tip**: To check your salesforce edition, login to salesforce (login.salesforce.com) and go to **Setup -> Company Information** and check "Organization Edition"

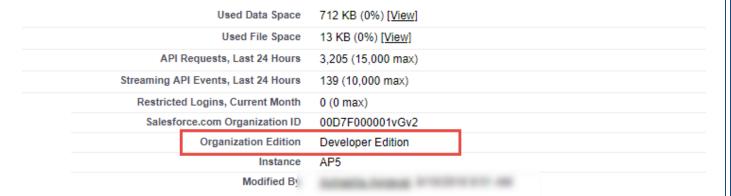

#### My Domain

If your organization uses "My Domain" to customize the salesforce login domain, the "Login Policy" checkbox must be unchecked during "Vyakar Setup" process. Once the setup is complete, you may choose to turn it back on if needed.

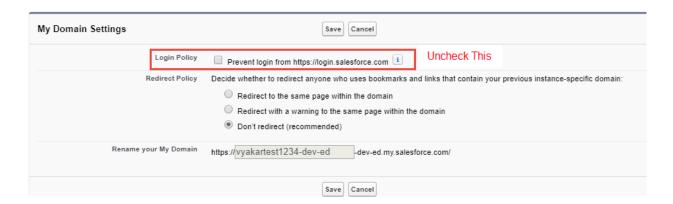

Vyakar Page 2 of 11

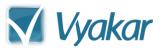

### **App installation**

1. Login to your Salesforce account as administrator. Click on the right most tab ("Sales" in this example) and launch **AppExchange**.

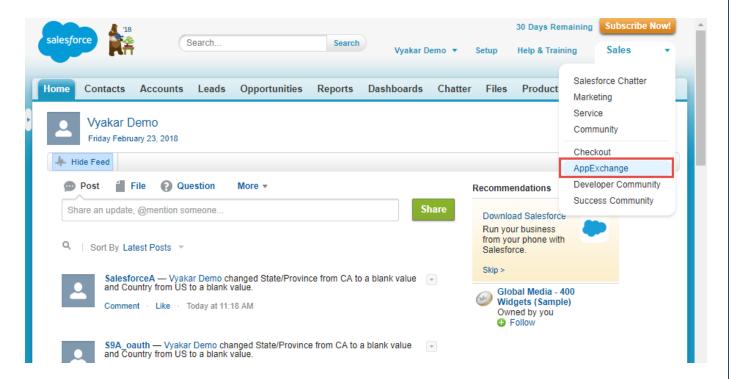

With-in app exchange, search for app "Vyakar Lead To Account Matching" app.

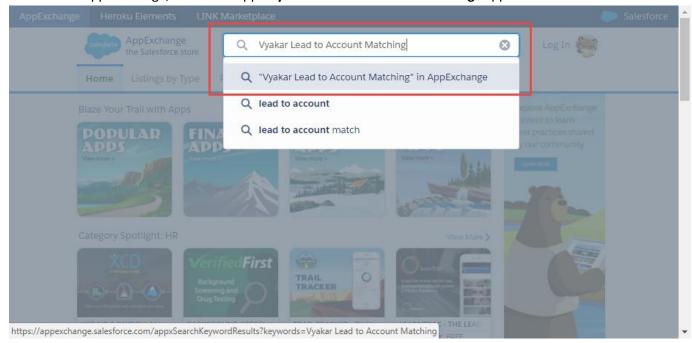

Vyakar Page 3 of 11

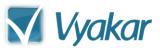

Click and open the app with name "Vyakar Lead To Account Matching"

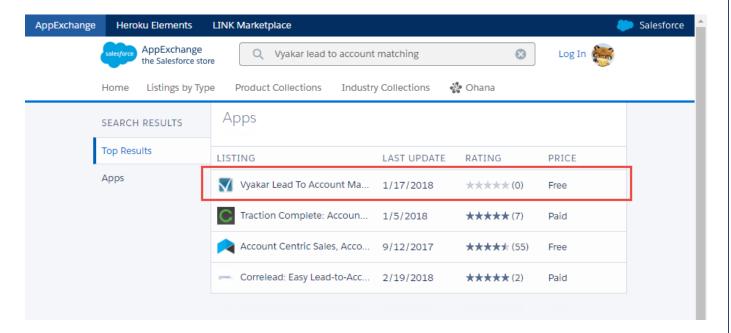

4. Click on button "Get It Now" button

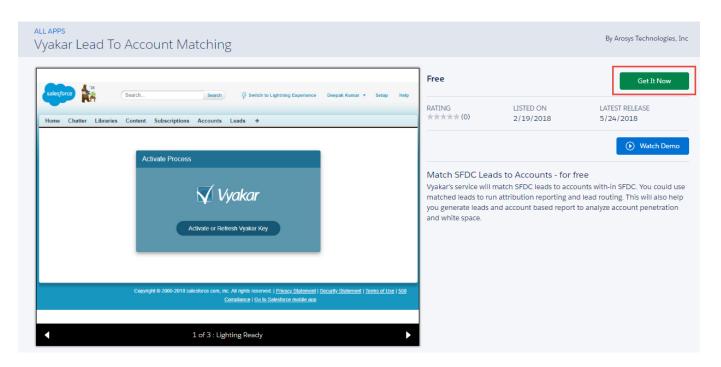

Vyakar Page 4 of 11

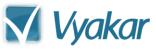

5. You may need to login to app exchange if not already logged in. Once logged in and clicked on "Get It Now", click on "Install in Production"

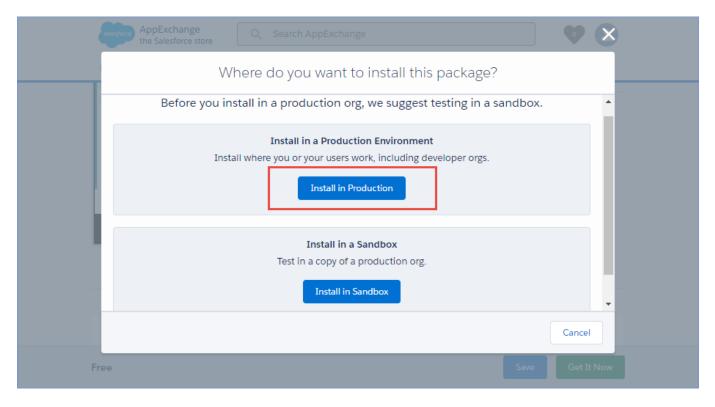

6. Read the terms and conditions and if all okay, check the checkbox "I have read and agree to the terms and conditions" and click on button "**Confirm and Install**". (It will prompt you to login again).

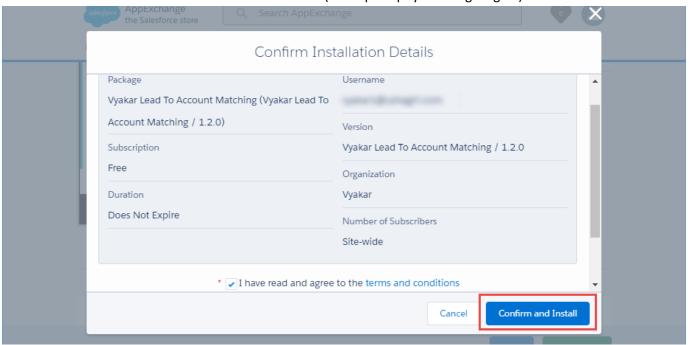

Vyakar Page 5 of 11

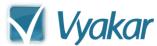

7. Once you are logged in again, 3 installation options are shown. Select the "Install for Admins Only". Click "Install" button. To continue with the installation, you must approve 3<sup>rd</sup> party data access. It may take a while for salesforce to complete the installation. Wait for installation to finish before moving to next step. Click "Done" when the "Installation Complete" message is displayed.

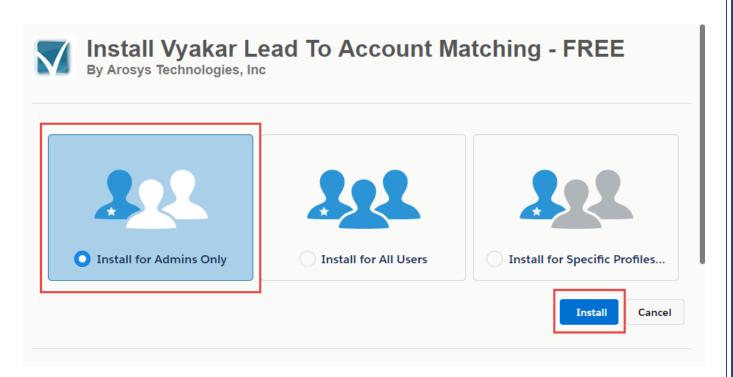

| Approve Third-Party Access                                                |                                                           |  |
|---------------------------------------------------------------------------|-----------------------------------------------------------|--|
| his package may send or receive da<br>ou trust these websites. What if yo | ata from third-party websites. Make sure<br>u are unsure? |  |
| Website                                                                   | SSL Encrypted                                             |  |
| login.salesforce.com                                                      | ✓                                                         |  |
| one.vyakar.com                                                            | <b>✓</b>                                                  |  |
| test.salesforce.com                                                       | $\checkmark$                                              |  |
| Yes, grant access to                                                      | o these third-party web sites                             |  |

Vyakar Page 6 of 11

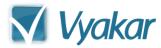

### **Vyakar Application Configuration**

8. Now it's time to configure the Vyakar application. On the top menu bar, click on + sign to open the Vyakar Admin configuration

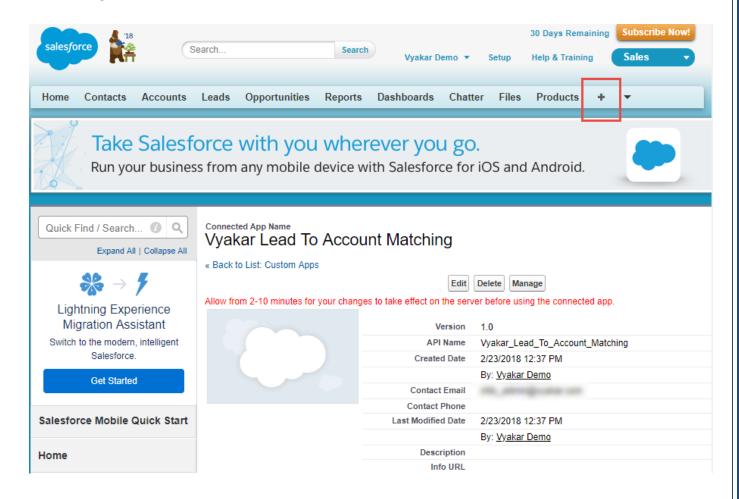

Vyakar Page 7 of 11

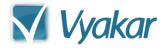

#### 9. Click on **Vyakar Setup** link as shown below

All Tabs

Use the links below to quickly navigate to a tab. Alternatively, you can add a tab to your display to better suit the way you work.

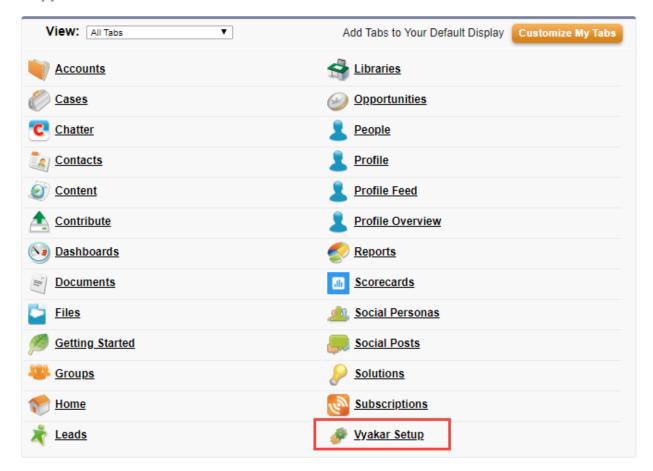

Vyakar Page 8 of 11

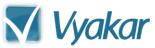

10. Click on "Activate or Refresh Vyakar Key" button. This will generate oAuth credentials and share with Vyakar Servers. Allow the required access for Lead to Account matching.

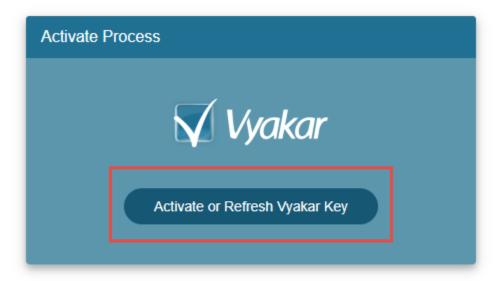

If you encounter any error during the activation process, please send an email to <a href="mailto:support@vyakar.com">support@vyakar.com</a> or call toll free **1844-321-5323** Ext **02**.

Vyakar is now all set to match lead to existing SFDC accounts. Next few steps are to modify your account and lead layout to show appropriate matched information. Use discretion while making these changes. Guidelines provided here are for illustration, actual changes may vary per your business need.

Vyakar Page 9 of 11

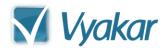

# **Lead and Account Layout Changes**

11. Add "Vyakar Matched Company Name" to desired Lead Page layouts.

12. Add "Leads" Related Lists to desired Account Page layouts.

Congratulations. You have completed the set up.

Vyakar Page 10 of 11

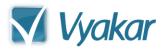

# **Troubleshooting**

If "No Mass Email Permission" error (as shown below) is displayed during setup,

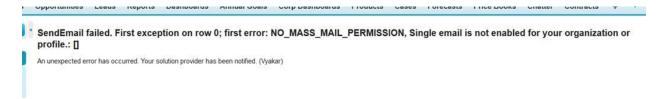

Check you Deliverability settings under **Setup > Email > Deliverability**. "Access to Send Email (All Email Services)" must be set to **All Email**.

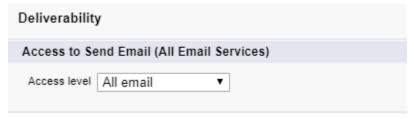

Vyakar Page 11 of 11